# **Inspiron 17 7000 Series 2-in-1 Kurulum ve Teknik Özellikleri**

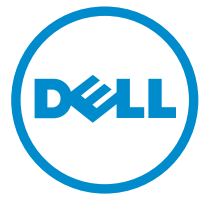

**Bilgisayar Modeli: Inspiron 17-7778 Resmi Model: P30E Resmi Tip: P30E001**

# **Notlar, dikkat edilecek noktalar ve uyarılar**

**NOT:** NOT, bilgisayarınızı daha iyi kullanmanızı sağlayan önemli bilgileri anlatır.

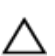

**DİKKAT: DİKKAT, donanımda olabilecek hasarları ya da veri kaybını belirtir ve bu sorunun nasıl önleneceğini anlatır.**

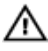

**UYARI: UYARI, meydana gelebilecek olası maddi hasar, kişisel yaralanma veya ölüm tehlikesi anlamına gelir.**

**© 2016 Dell Inc. Tüm hakları saklıdır.** Bu ürün, ABD ve uluslararası telif hakkı ve fikri mülkiyet yasaları tarafından korunmaktadır. Dell ve Dell logosu, Amerika Birleşik Devletleri ve/veya diğer ülkelerde, Dell Inc.'e ait ticari markalardır. Burada adı geçen diğer tüm markalar ve isimler, ilgili firmaların ticari markalarıdır.

2016-05

Revizyon A01

# İçindekiler

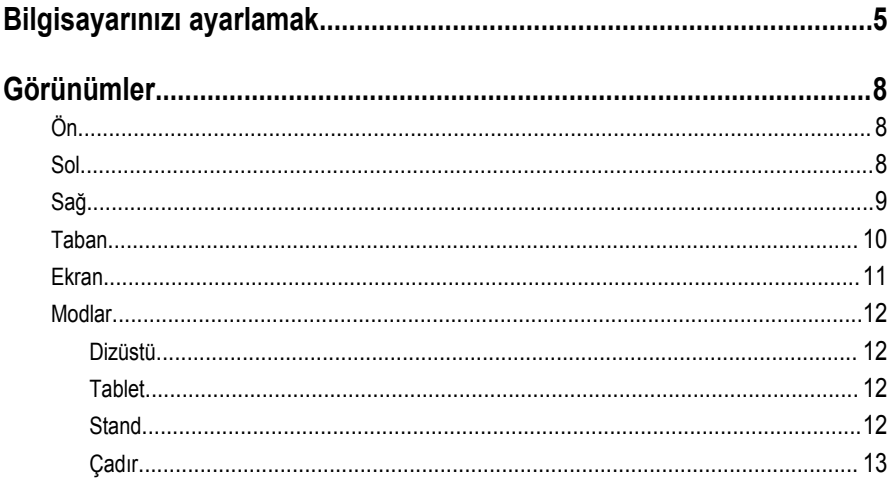

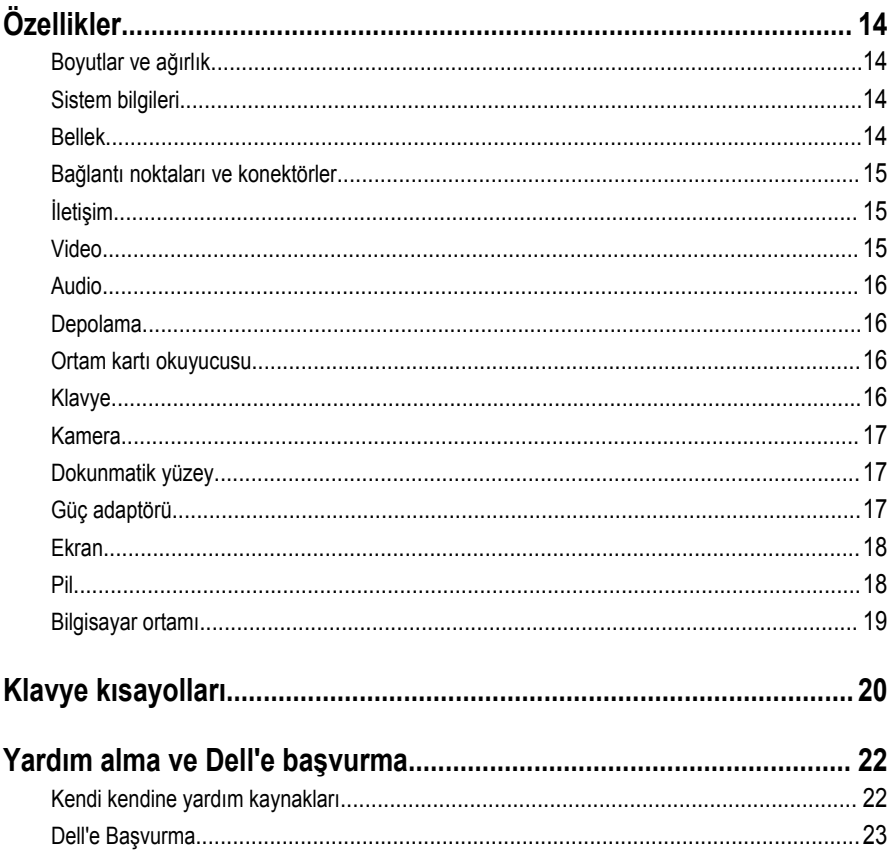

# <span id="page-4-0"></span>**Bilgisayarınızı ayarlamak**

Güç adaptörünü takın ve güç düğmesine basın.

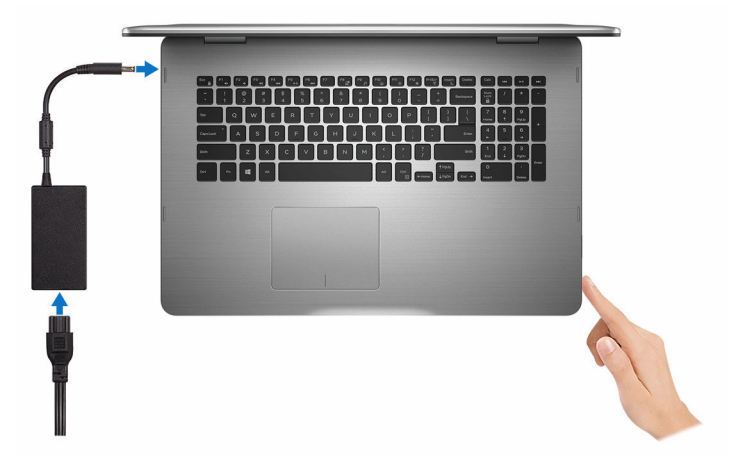

- **2** Windows kurulumu tamamlamak için ekrandaki yönergeleri izleyin:
	- a) Güvenlik ve Dell güncelleştirmelerini etkinleştirin.

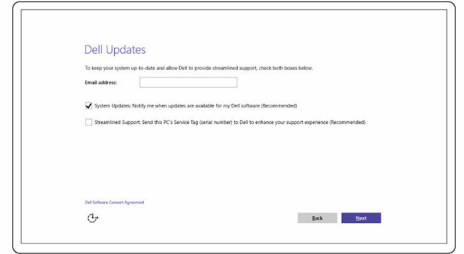

b) Bir kablosuz ağa bağlanın.

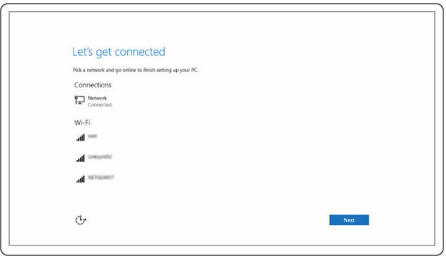

c) Microsoft hesabınızda oturum açın ya da yeni bir hesap oluşturun.

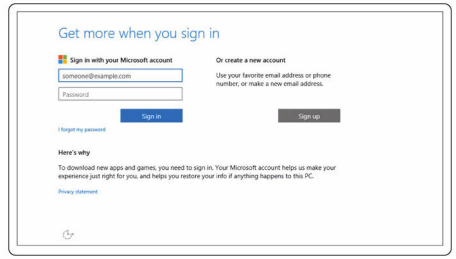

**3** Masaüstü bilgisayarınızda Dell kaynaklarını keşfedin.

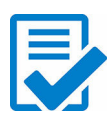

Bilgisayarınızı kaydedin

Dell Yardım ve Destek

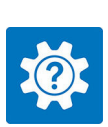

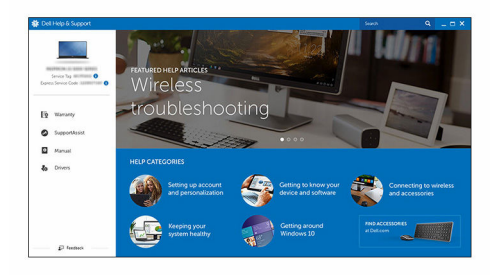

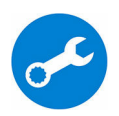

SupportAssist — Bilgisayarınızı kontrol edin ve güncelleyin

# <span id="page-7-0"></span>**Görünümler**

# **Ön**

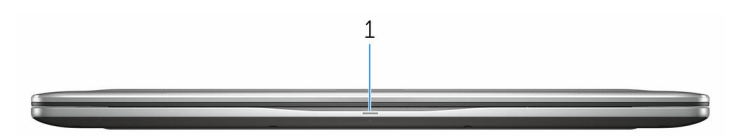

#### 1 **Güç ve pil durumu ışığı/sabit sürücü etkinlik ışığı**

Pil şarj durumu ya da sabit sürücü etkinliğini gösterir.

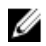

**NOT:** Bu ışığın, güç ve pil durum ışığı ve sabit sürücü etkinlik ışığı arasında geçiş yapması için Fn+H tuşlarına basın.

#### **Sabit sürücü etkinliği ışığı**

Bilgisayar sabit diskte okuduğunda veya yazdığında yanar.

#### **Güç ve pil şarj durum ışığı**

Güç ve pil şarj durumunu gösterir

**Sabit beyaz** - Güç adaptörü bağlı ve pil % 5 'den daha fazla doludur.

**Sarı** - Bilgisayar pil üzerinde çalışıyor ve pil % 5 'den daha az doludur.

#### **Kapalı**

- Güç adaptörü bağlı ve pil tamamen şarj olmuş.
- Bilgisayar pil ile çalışıyor ve pil %5'den daha az.
- Bilgisayar uyku modunda, hazırda bekliyor veya kapalı

### **Sol**

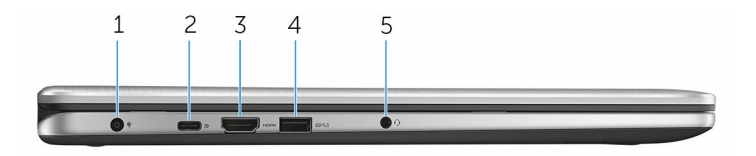

#### 1 **Güç adaptörü bağlantı noktası**

Bilgisayarınızın güç sağlamak için bir güç adaptörü bağlayın ve aküyü şarj edin.

#### <span id="page-8-0"></span>2 **USB Tip-C bağlantı noktası**

Depolama aygıtları, yazıcılar, harici ekranlar ve benzeri gibi çevre birimlerini bağlayın. 5 Gbps'ye varan veri aktarım hızları sağlar.

Aygıtlar arasında iki yönlü güç kaynağı sağlayan Güç İletimini destekler. Daha hızlı şarj etmek sağlayan 15 W'a kadar güç çıkışı sağlar.

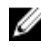

**NOT:** Standart USB ve DisplayPort aygıtlarını bağlamak için dönüştürücüler (ayrı satılır) gerekir.

#### 3 **HDMI bağlantı noktası**

Bir TV veya başka bir HDMI özellikli cihaz bağlayın. Video ve ses çıkışı sağlar.

#### 4 **PowerShare ile USB 3.0 konnektörü**

Depolama aygıtları, yazıcılar ve benzeri gibi çevre birimlerini bağlayın. 5 Gbps'ye yaran veri aktarım hızları sağlar.

Powershare usb cihazlarınızı, bilgisayarınız kapalı olduğunda bile şarj etmek için olanak tanır.

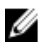

**NOT:** Bilgisayarınız kapalı veya uyku durumunda ise, PowerShare bağlantı noktası kullanarak cihazlarınızı şarj etmek için güç adaptörü bağlayın. Bu özelliği BIOS setup programına etkinleştirmeniz gerekir.

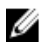

**NOT:** Bilgisayar kapalı veya uyku durumundayken bazı USB aygıtları şarj edilemez. Bu gibi durumlarda aygıtı şarj etmek için bilgisayarı açın.

#### 5 **Mikrofonlu kulaklık girişi**

Bir kulaklık, mikrofon veya bir mikrofonlu kulaklık bağlayın.

# **Sağ**

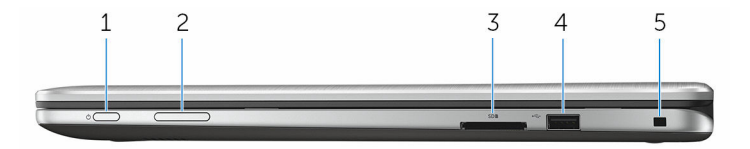

#### 1 **Güç düğmesi**

Bilgisayar kapalı ise veya uyku durumundaysa bilgisayarı açmak için basın.

Bilgisayar açık ise, uyku moduna almak için basın.

Bilgisayarı kapatmaya zorlamak için 4 saniye boyunca basılı tutun.

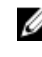

**NOT:** Güç düğmesi davranışını Güç Seçenekleri bölümünde özelleştirebilirsiniz. Daha fazla bilgi için, [www.dell.com/support/manuals](https://www.dell.com/support/manuals) adresindeki *Ben ve Dell Bilgisayarım* bölümüne bakın.

#### 2 **Ses denetimi düğmeleri**

Ses düzeyini artırmak veya azaltmak için basın.

#### <span id="page-9-0"></span>3 **Ortam kartı okuyucusu**

Ortam karlarındaki bilgiyi okur ve yazar.

#### 4 **USB 2.0 bağlantı noktası**

Depolama aygıtları, yazıcılar ve benzeri gibi çevre birimlerini bağlayın. 480 Mbps'ye varan veri aktarım hızları sağlar.

#### 5 **Güvenlik kablosu yuvası**

Tabletinizin izinsiz taşınmasını önlemek için bir güvenlik kablosu bağlayın.

### **Taban**

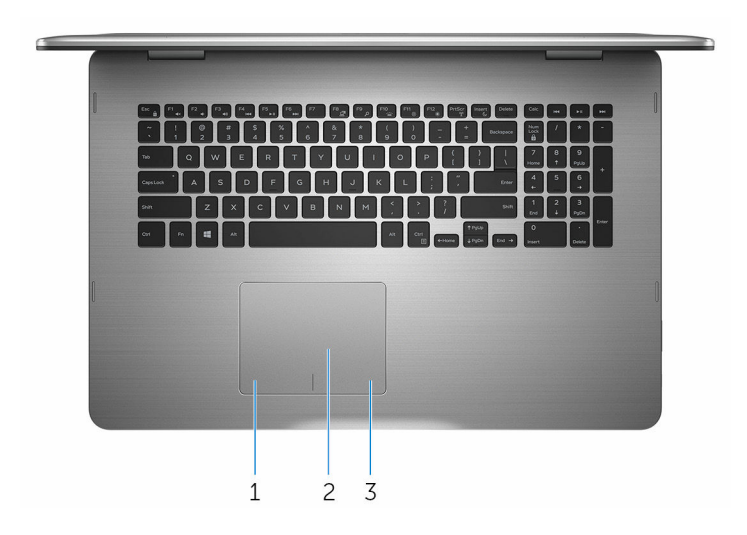

#### 1 **Alana sol tıklatın**

Sol tıklama için basın.

#### 2 **Dokunmatik yüzey**

Fare imlecini hareket ettirmek için parmağınızı dokunmatik yüzey üzerinde hareket ettirin. Sol tıklatın ve iki parmak ile sağ tıklatın.

#### 3 **Alana sağ tıklatın**

Sağ tıklama için basın.

### <span id="page-10-0"></span>**Ekran**

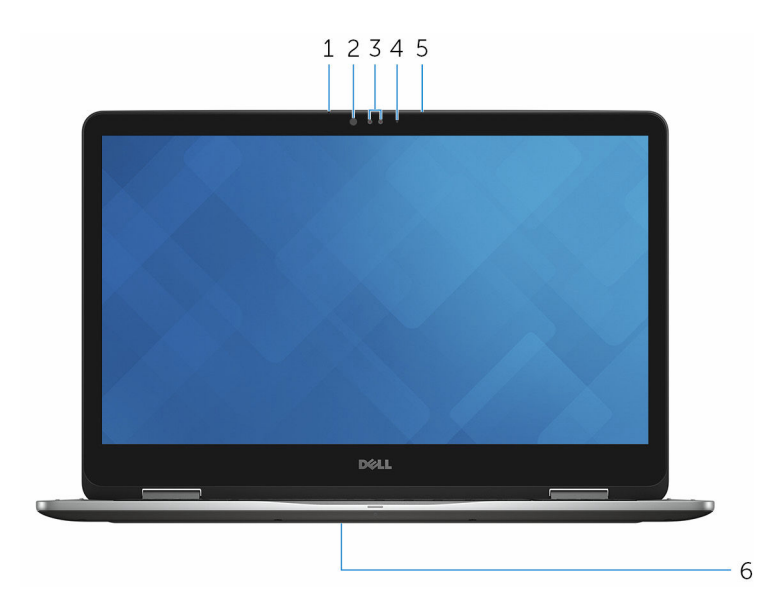

#### 1 **Sol mikrofon**

Ses kaydı, sesli çağrılar, vb. için ses girişi sağlar.

#### 2 **Kızılötesi verici**

Derinliği algılamak ve hareketi takip etmek için kızılötesi kameraya olanak sağlayan kızılötesi ışın yayar.

#### 3 **Kızılötesi kamera**

Görüntülü sohbet, yakalama, fotoğraf ve video kaydetmeye olanak sağlar. Kamera Derinlik algılama özelliği Windows Merhaba ile eşleştirilmesi halinde güvenliği artırır.

#### 4 **Kamera durum ışığı**

Kamera kullanımdayken yanar.

#### 5 **Sağ mikrofon**

Ses kaydı, sesli çağrılar, vb. için ses girişi sağlar.

#### 6 **Servis etiketi konumu**

Servis etiketi, Dell servis teknisyenlerinin, bilgisayarınızın donanım bileşenleri tanımlamak ve garanti bilgilerine erişebilmeleri için benzersiz bir alfanümerik tanımlayıcıdır.

# <span id="page-11-0"></span>**Modlar**

### **Dizüstü**

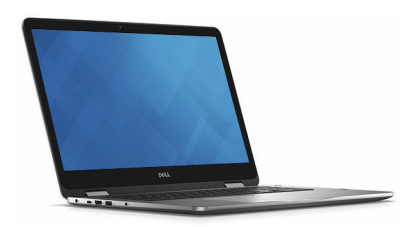

### **Tablet**

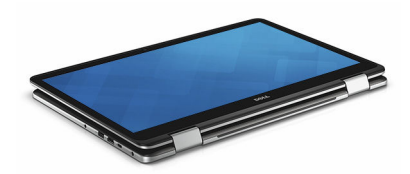

### **Stand**

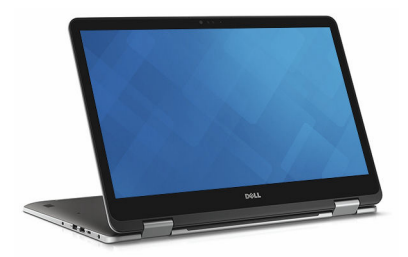

### <span id="page-12-0"></span>**Çadır**

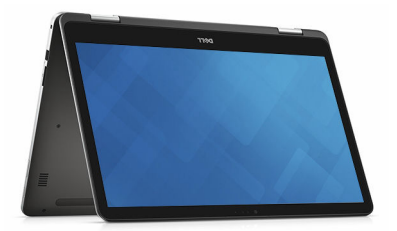

## <span id="page-13-0"></span>**Boyutlar ve ağırlık**

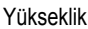

Genişlik

Ağırlık

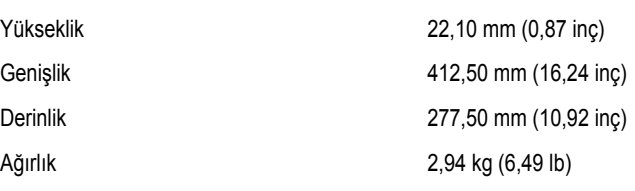

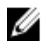

**MOT:** Dizüstü bilgisayarınızın ağırlığı, istenen yapılandırmaya ve üretim çeşitliliğine göre değişebilir.

# **Sistem bilgileri**

İşlemci

Bilgisayar modeli **Inspiron 17-7778** 

• 6. Nesil Intel Core i5

• 6. Nesil Intel Core i7

Yonga seti **i**şlemciye entegre

# **Bellek**

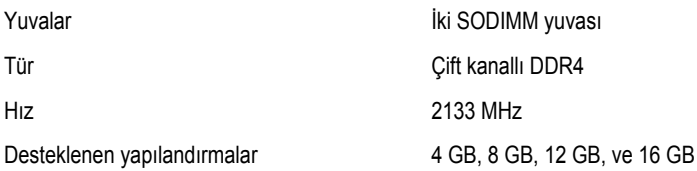

# <span id="page-14-0"></span>**Bağlantı noktaları ve konektörler**

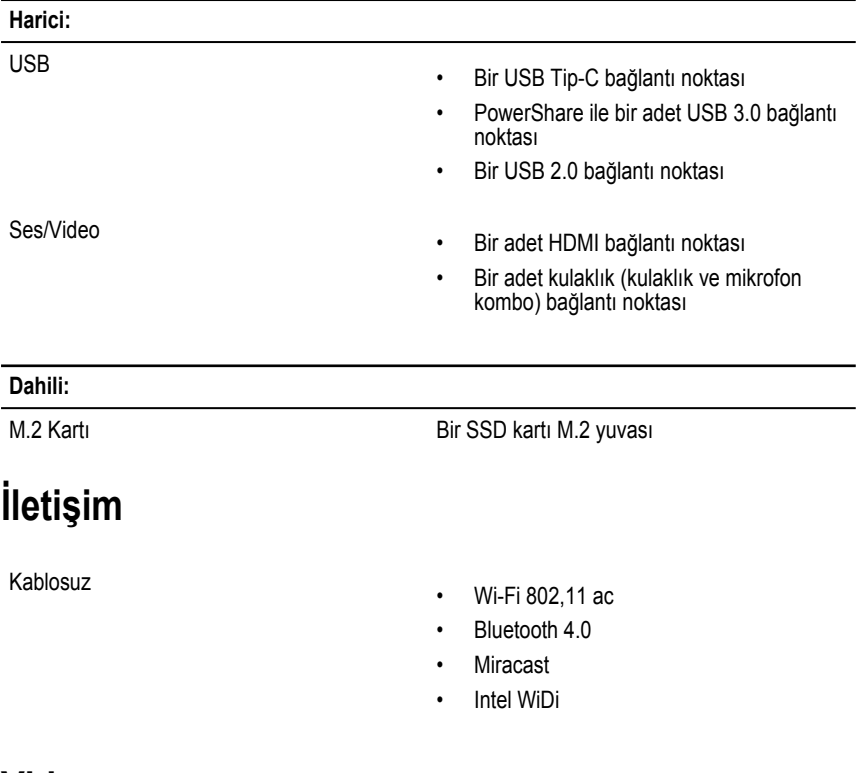

### **Video**

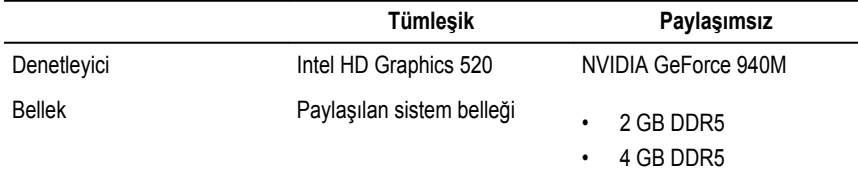

## <span id="page-15-0"></span>**Audio**

Denetleyici Waves MaxxAudio Pro'lu Realtek ALC3234CG Hoparlörler **iki** Çıkış • Ortalama - 2 W  $\cdot$  Tepe - 2,5 W Mikrofon Kamera aksamında dijital-dizi mikrofon Ses seviyesi denetimleri Ortam denetim kısayol tuşlarını ve ses kontrol düğmeleri **Depolama**

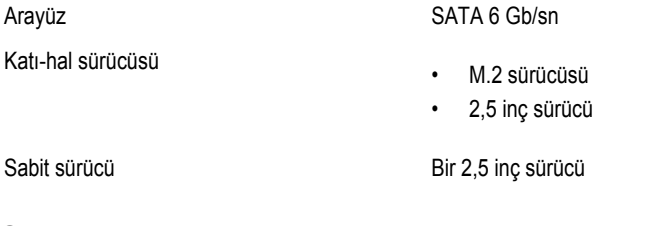

### **Ortam kartı okuyucusu**

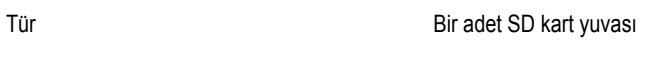

# **Klavye**

Tür **Tür** Arkadan aydınlatmalı klavye

Kısayol tuşları Klavyenizdeki bazı tuşların üzerinde iki sembol vardır. Bu tuşlar alternatif karakteri yazmak veya ikincil işlevleri gerçekleştirmek için kullanılabilir. Alternatif karakteri yazmak için Shift ve istenen tuşuna basın. İkincil işlevleri gerçekleştirmek için Fn ve istenen tuşuna basın.

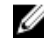

**NOT:** BIOS Setup programında **Function Tuşu Davranışını** değiştirerek fonksiyon tuşlarının (F1-F12) birincil davranışı tanımlayabilirsiniz.

Klavye [Kısayolları](#page-19-0)

### <span id="page-16-0"></span>**Kamera**

#### Çözünürlük

- Fotoğraf: 0,92 megapiksel
- Video: 30 karede 1280 x 720 (HD)

Köşegen görüntüleme açısı 74 derece

### **Dokunmatik yüzey**

Çözünürlük

• Yatay: 1260

• Dikey: 960

Boyutlar

- Yükseklik: 80 mm (3,15 inç)
- Yükseklik: 105 mm (4,13 inç)

# **Güç adaptörü**

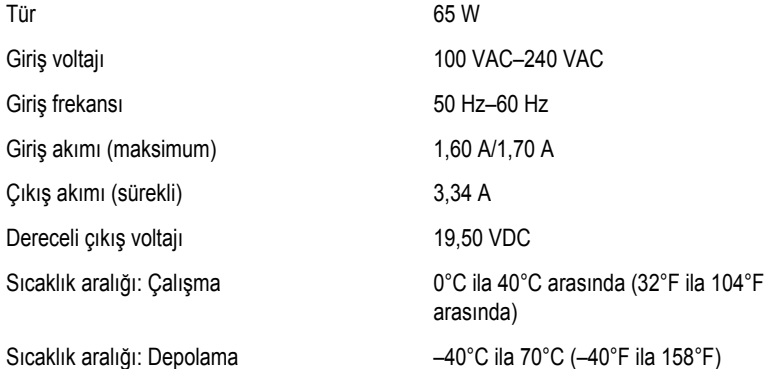

### <span id="page-17-0"></span>**Ekran**

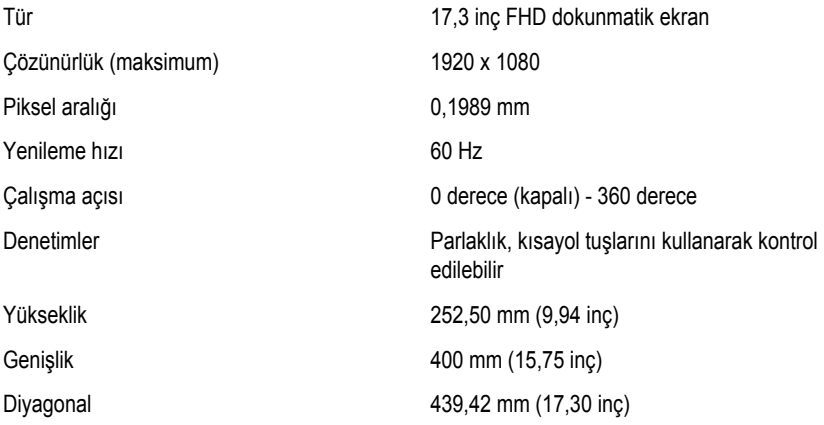

# **Pil**

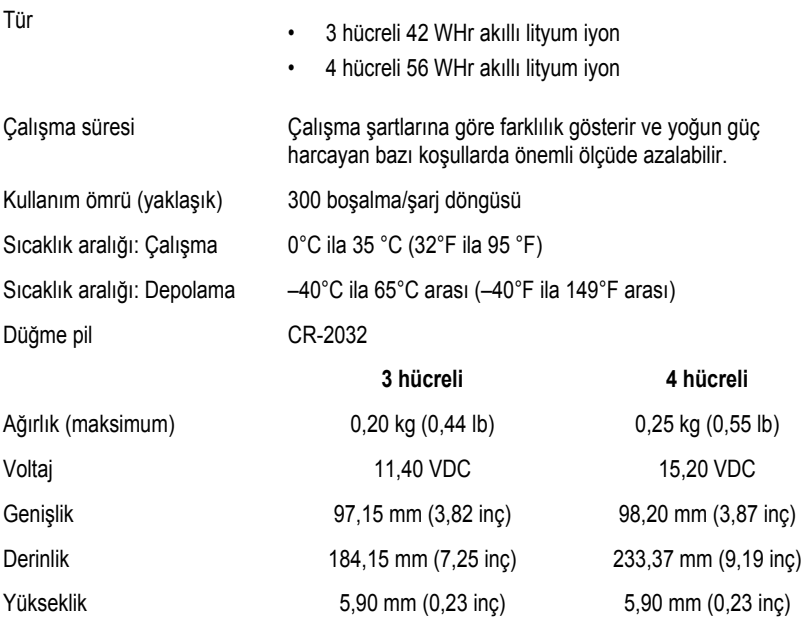

### <span id="page-18-0"></span>**Bilgisayar ortamı**

#### **Havadan geçen madde düzeyi:** ISA-S71.04-1985 ile tanımlanan biçimde G1

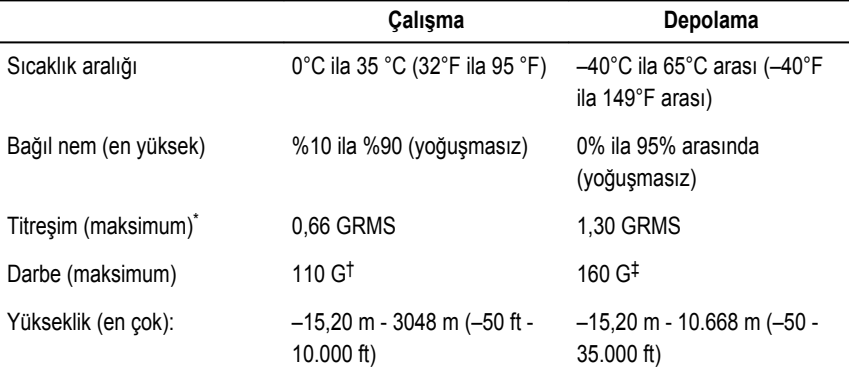

\* Kullanıcı ortamını uyaran rastgele titreşim tayfı kullanılarak ölçülmüştür.

†, sabit sürücü kullanımda iken 2 ms yarım sinüs darbesi kullanarak ölçülmüştür.

‡ Sabit sürücü kafası sabit durma konumunda iken 2 ms yarım sinüs darbesi kullanarak ölçülmüştür.

# <span id="page-19-0"></span>**Klavye kısayolları**

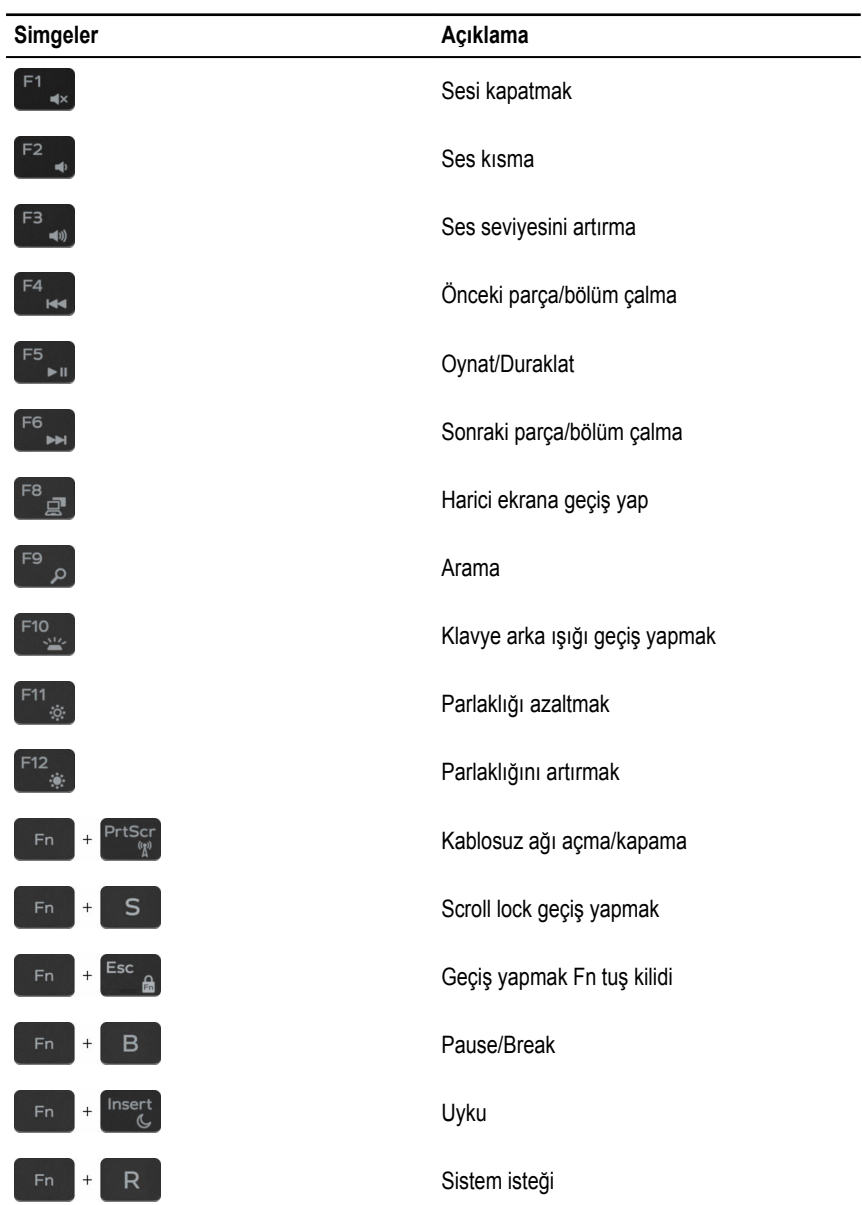

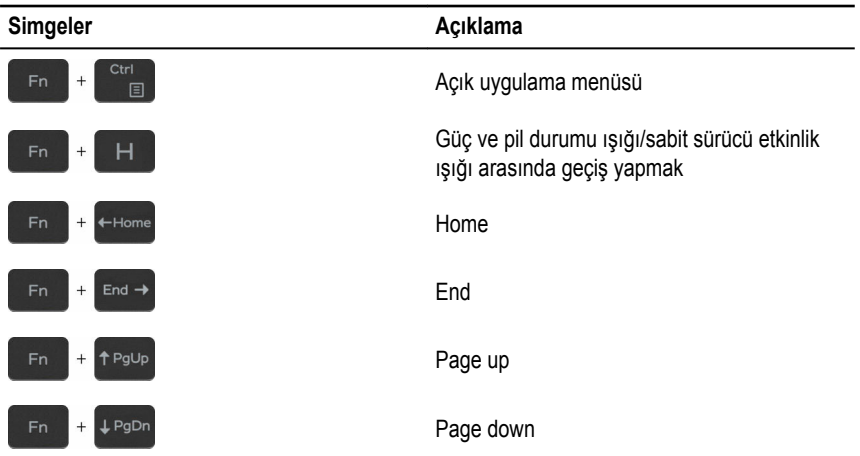

# <span id="page-21-0"></span>**Yardım alma ve Dell'e başvurma**

# **Kendi kendine yardım kaynakları**

Şu çevrimiçi kendi kendine yardım kaynaklarını kullanarak Dell ürünleri ve hizmetleri hakkında bilgi ve yardım alabilirsiniz:

Dell ürünleri ve hizmetleri ile ilgili bilgiler [www.dell.com](http://www.dell.com/)

Windows 8.1 ve Windows 10 **Dell Yardım ve Destek uygulaması** 

Windows 10 **Başlarken** uygulaması

Windows 8.1 **Windows** 8.1

Windows 8, Windows 8.1 ve Windows 10'da yardım seçeneğine erişme

İşletim sistemi için çevrimiçi yardım [www.dell.com/support/windows](http://www.dell.com/support/windows)

Sorun giderme bilgileri, kullanım kılavuzları, kurulum talimatları, ürün özellikleri, teknik yardım blog'ları, sürücüler, yazılım güncelleştirmeleri, vb.

İşletim sisteminiz, bilgisayarınızı kurma ve kullanma, veri yedekleme, tanılama vb. ile ilgili *Ben ve Dell Bilgisayarım* bölümüne bakın. bilgi edinin.

Windows arama alanında, Help and Support yazın ve Gir öğesine basın.

Windows 7'de yardıma erişme **Başlat** → **Yardım ve Destek** öğelerine tıklayın.

[www.dell.com/support/linux](http://www.dell.com/support/linux)

[www.dell.com/support](http://www.dell.com/support)

ᢙ

[www.dell.com/support/manuals](http://www.dell.com/support/manuals) adresindeki

## <span id="page-22-0"></span>**Dell'e Başvurma**

Satış, teknik destek veya müşteri hizmetleri ile ilgili konularda Dell ile irtibat kurmak için [www.dell.com/contactdell](http://www.dell.com/contactdell) adresini ziyaret edin.

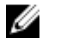

**NOT:** Bu hizmetlerin kullanılabilirliği ülkeye ve ürüne göre değişir ve bölgenizde bazı hizmetler verilemiyor olabilir.

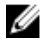

**NOT:** Etkin bir Internet bağlantınız yoksa, başvuru bilgilerini satış faturanızda, irsaliyede, fişte veya Dell ürün kataloğunda bulabilirsiniz.